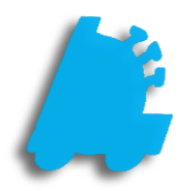

# Inventory Module Guide

# INDEX

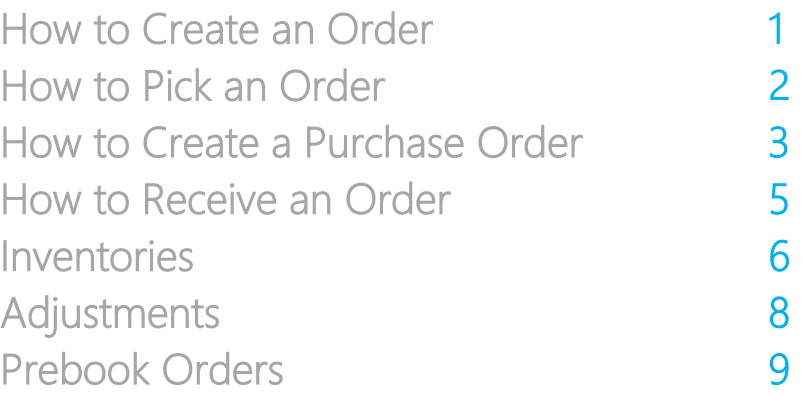

<span id="page-2-0"></span>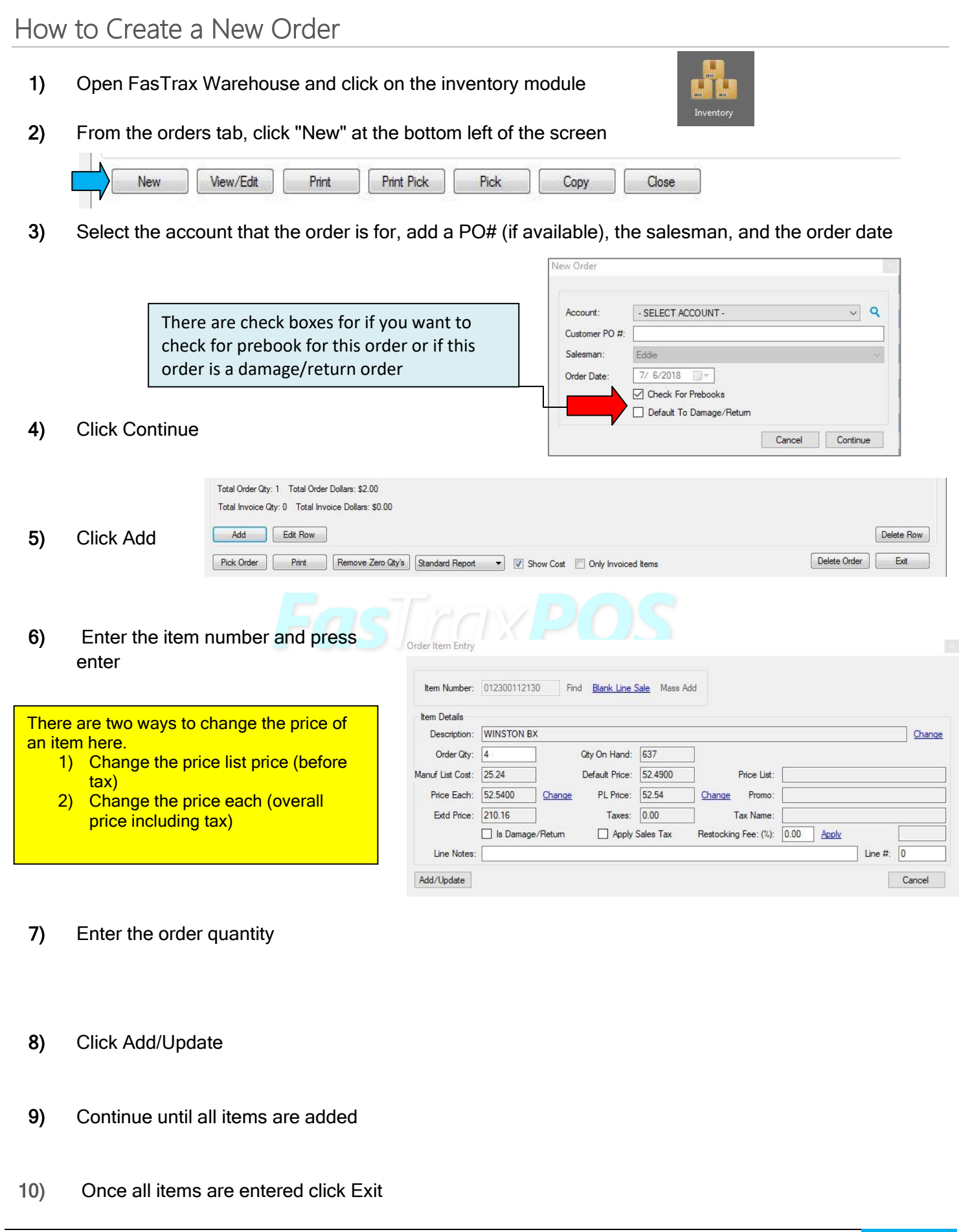

## How to Pick an Order

#### 1) Select the order form the orders list

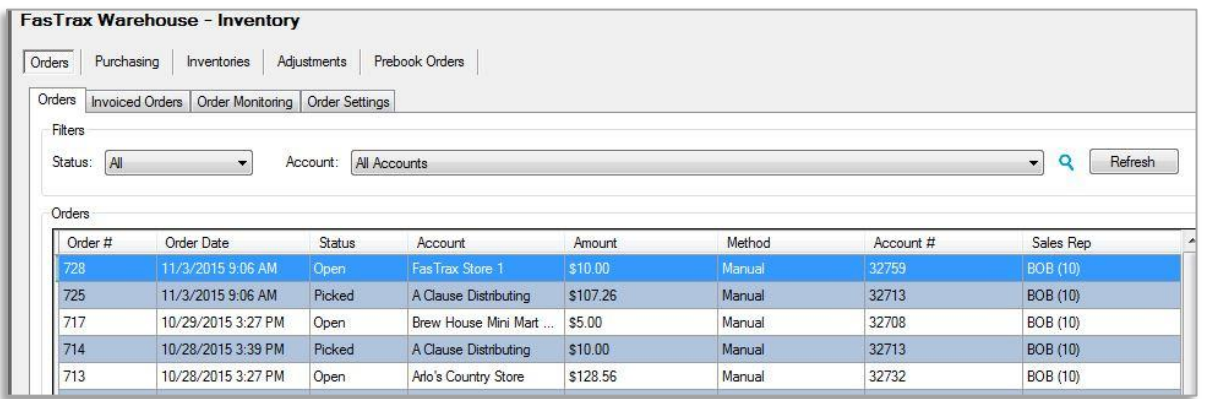

2) Click Pick from the bottom of the page

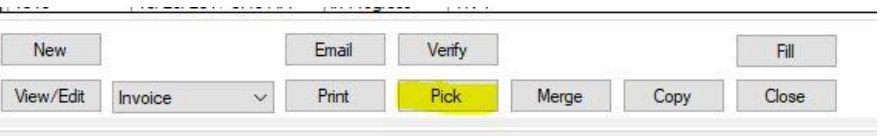

#### 3) From here there are two options

- a) Click in the "Invoice Quantity" box and enter the quantity for each item
- b) Click "Fill" from the bottom of the page and change any quantity that does not match the ordered qty

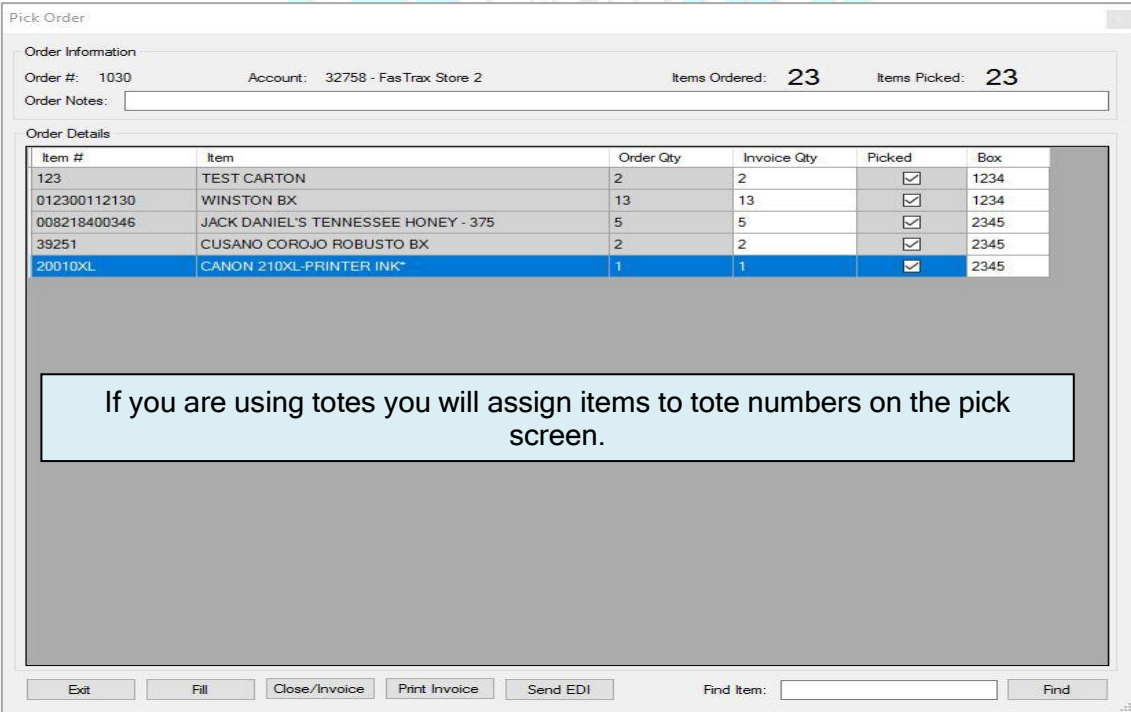

4) If the order is complete then click Close/Invoice to finish the order

The order will now be listed under the invoiced orders tab

- 5) If you are sending the invoice by EDI click the Invoiced orders tab
- 6) Select the order
- 7) Click Send EDI

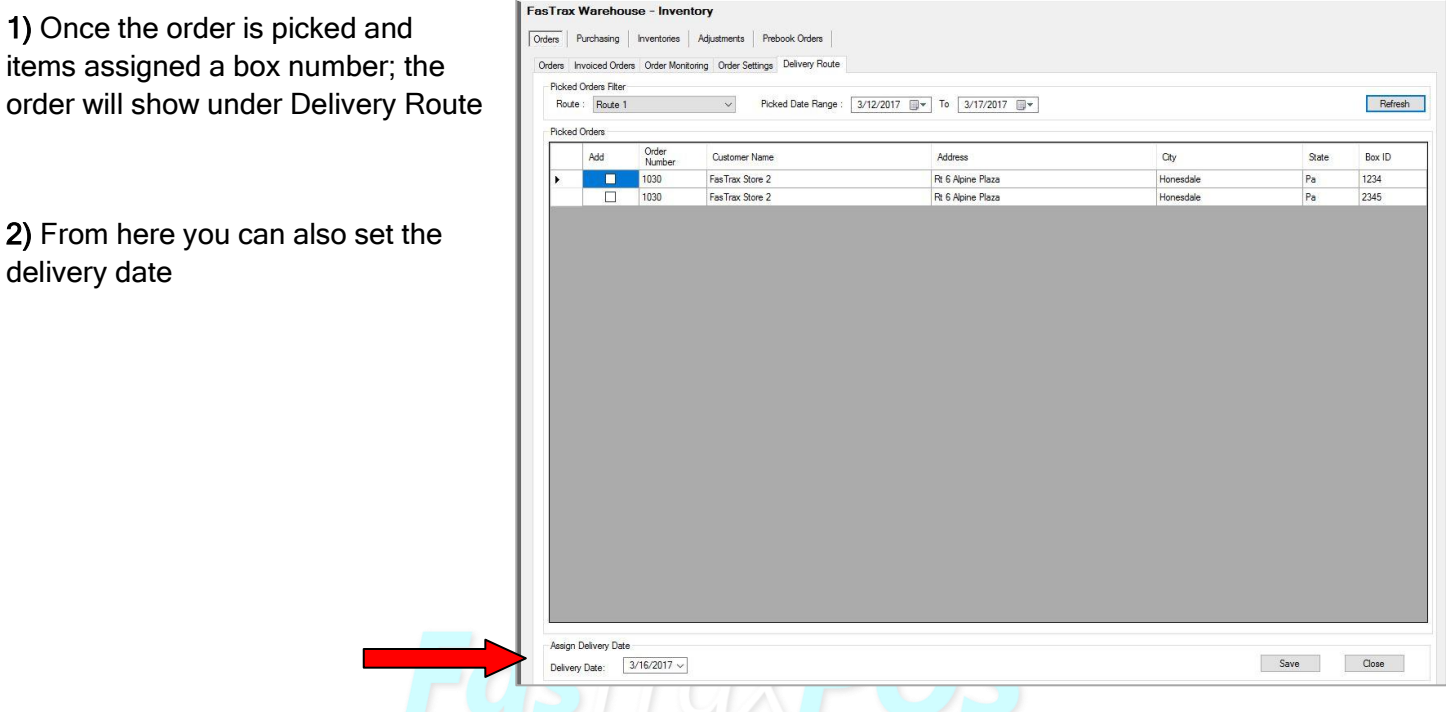

## <span id="page-4-0"></span>How to Create a Purchase Order

- 1) Click on the Purchasing tab
- 2) Click on New at the bottom of the page

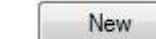

- 3) Select the vendor the order is for
- 4) Enter your reference number if you use them (if not it will default to the date)

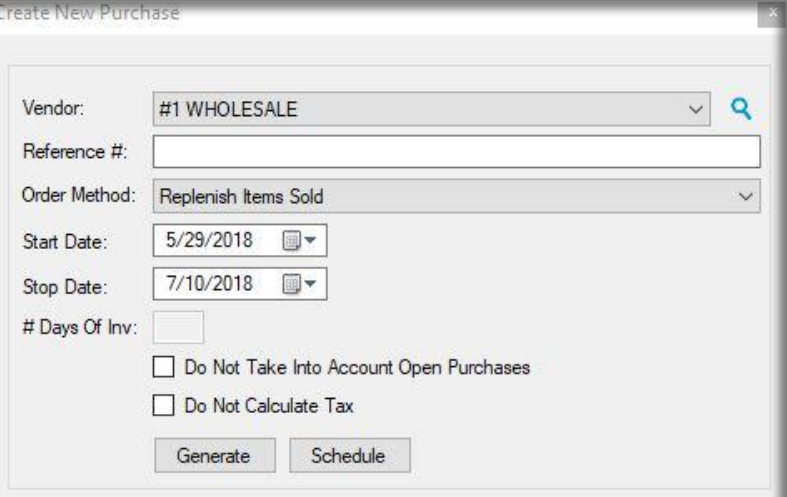

<span id="page-5-0"></span>5) Select the order method and enter any information that is needed for that method

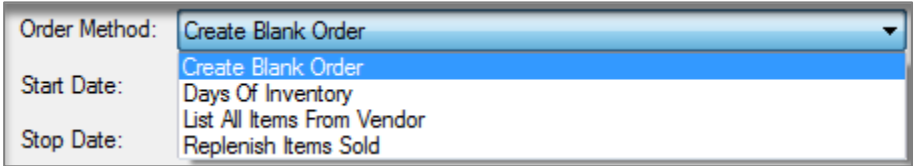

6) Click Generate Purchase

This opens the Purchase Details Screen

- a) You also have the option to set a schedule for the order to run weekly or monthly
- 7) Enter the part number you wish to order
- 8) Enter the purchase Qty
- 9) Click Add/Update
- 10) Repeat until all items are added
- 11) When finished click Send EDI to send your order

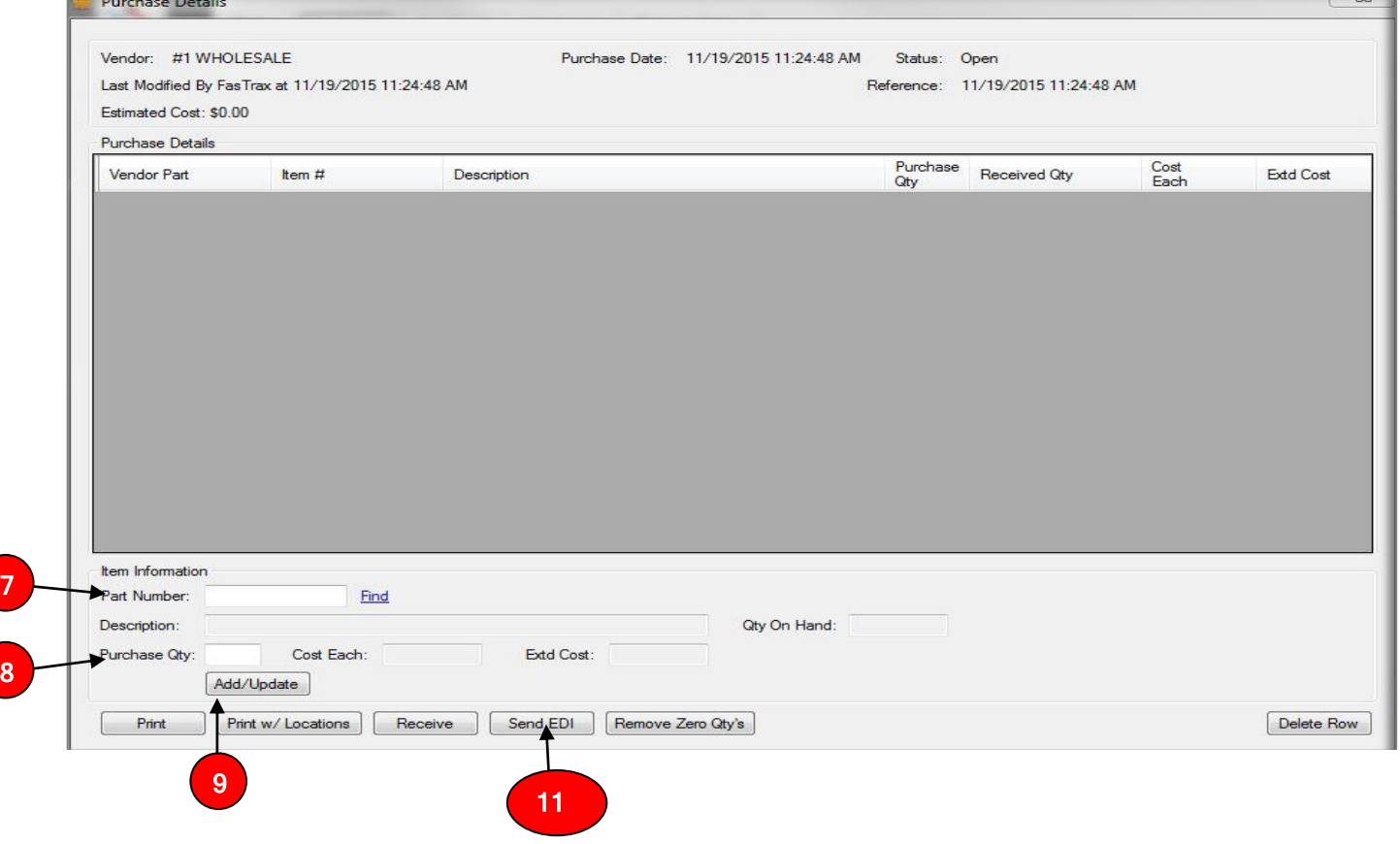

#### How to Receive a Purchase Order

- 1) From the Purchasing tab select the order you need to receive 2) Click Receive from the bottom of the page Receive 3) Enter the invoice number Purchase Date: 11/19/2015 1:50:49 PM Vendor: #1 WHOLESALE Invoice Date: 11/19/2015 Invoice #: 圓▼
- 4) Select the invoice date
- 5) There are two options to enter the received amounts
	- a) Click the "Set Rcv Qty To Order Qty"
	- b) Click inside the Received Qty box and enter the quantity received

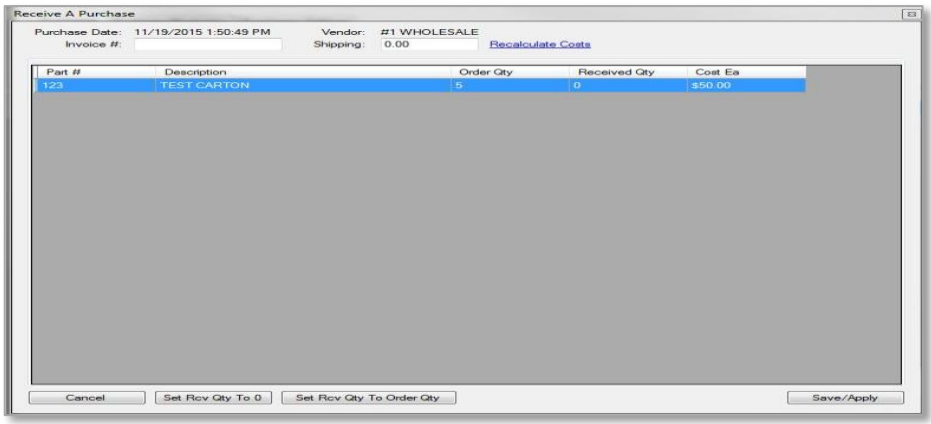

- 6) Once you have entered all the quantities click on the Save/Apply button
- 7) The order will now show under the Closed Purchases tab

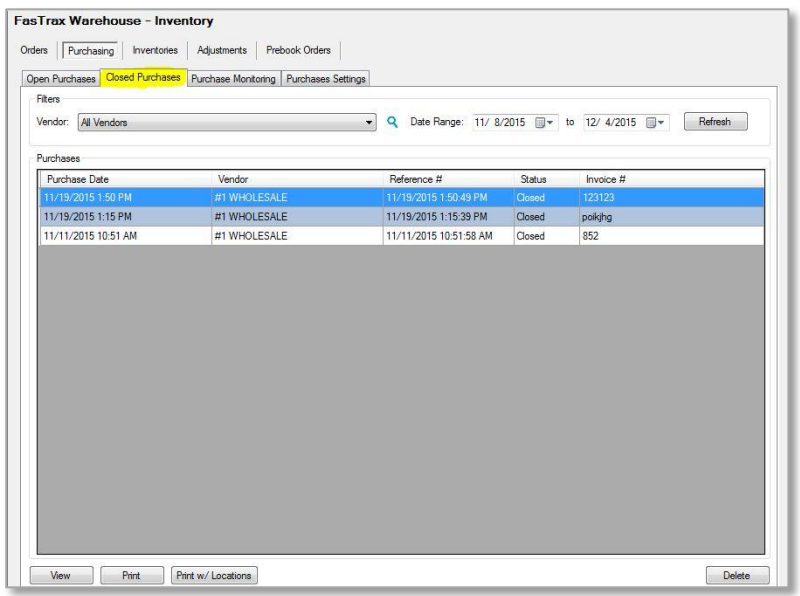

#### <span id="page-7-0"></span>Inventories

- 1) From the Inventory module navigate to the Inventories tab
- 2) Click on Inventory Definitions to create your definitions that you will do inventory with
- 3) Click Add

 $10)$ 

Click y a new create

- 4) Create a definition name
- 5) Select what you will base the items from
- 6) Add the categories you want to include in this definition
- 7) Click the Save button

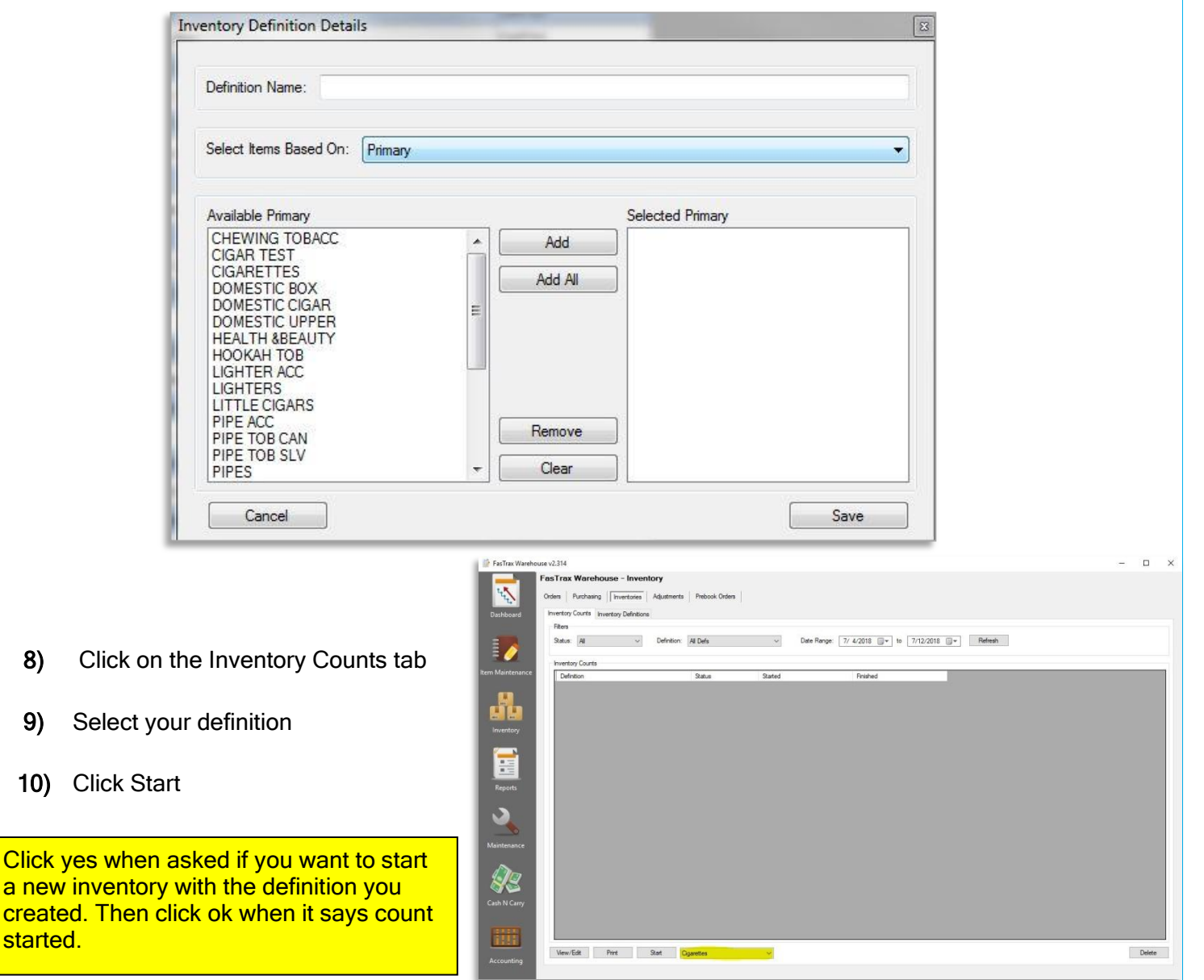

- 11) Click on View/Edit to enter data for the count
- 12) Enter your counts in the User Qty column

If you use a hand held scanner to perform counts then a check mark will be in the box under Scanned

The "Set Uncounted To Expected Qty" will set anything uncounted to what the Snapshot Qty says you have.

- 13) Once you have entered all of the counts click Save (Reconcile)
- 14) On the pop up box click Yes to apply the counts to inventory

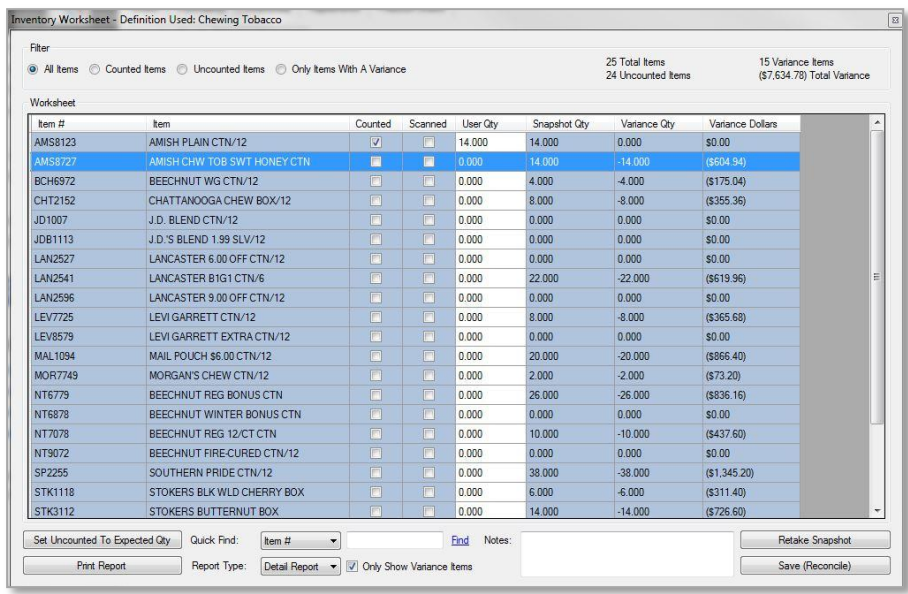

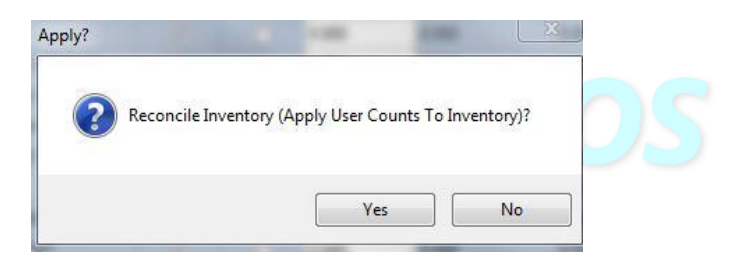

- 15) Click OK to close the box showing the inventory has been reconciled
- 16) Close the inventory worksheet by clicking the red "x" at the top right of the window
- 17) The status of the inventory count will now show finished

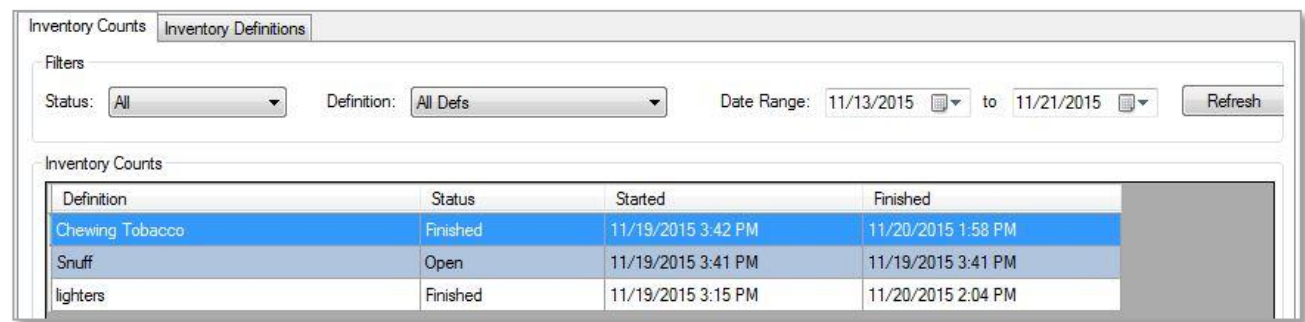

#### <span id="page-9-0"></span>Adjustments

- 1) From the Inventory module navigate to the adjustments tab
- 2) Click New
- 3) Enter notes to help identify why the adjustment was done
- 4) Click Find to enter the item to be adjusted
- 5) Enter the quantity to adjust
- 6) Click Add
- 7) Continue until all items that need adjusting are entered
- 8) Click Apply
- 9) Click Yes when asked if you want to Apply Adjustment To Inventory
- 10) Click OK
- 11) The Adjustment now shows as being applied

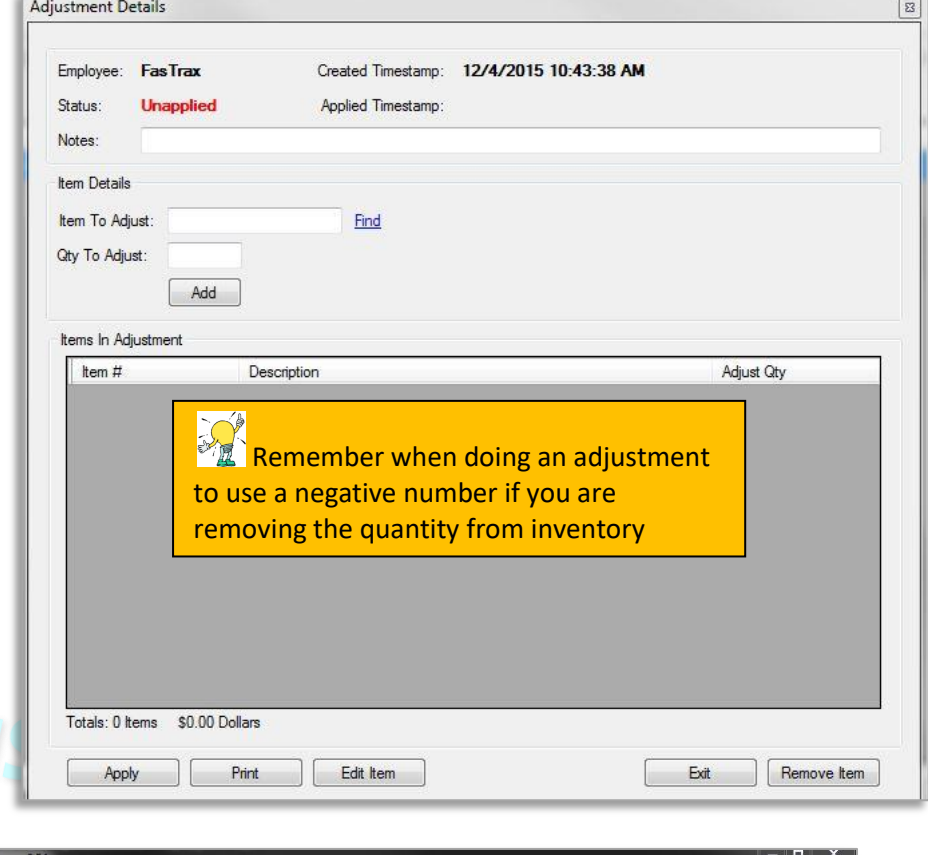

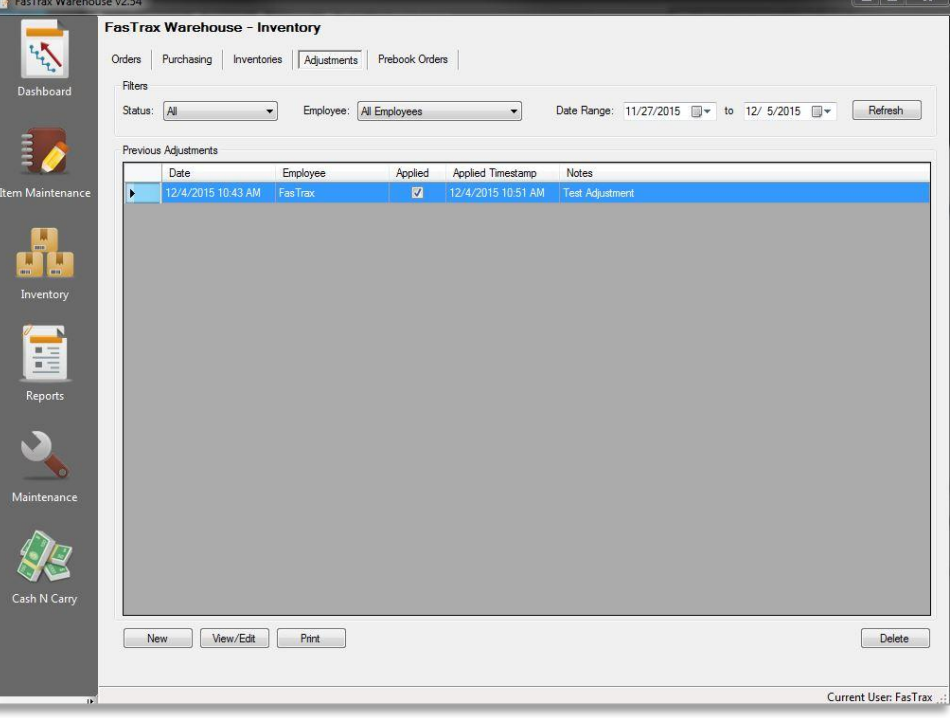

#### <span id="page-10-0"></span>Prebook Orders

Prebook Orders is a way to "force out" inventory. You can set the items, the quantity that will be sent, and the accounts to receive the Prebook. 1) From the inventory module select the Prebook Orders tab 2) Click Add from the bottom of the screen Add 3) 4) Enter the Prebook Name, Start Date, and any notes you may want to add Prebook Details **Is Recurring For All Accounts** –will add the prebook to every order for the Prebook Name: Start Date: 7/11/2018 | V accounts in the Prebook. Is Recurring For All Accounts Create Order Restrict Picking **Create Order** – creates a separate order Notes for the Prebook order instead of adding it to an order. **Restrict Picking** – will restrict it so only 5) Click Save logins with the permission to "Allow Close Save Restrict Picks" can pick the prebook 6) Select the Prebook and click Items in Prebook order. 7) Enter the Item number and Sale Qty

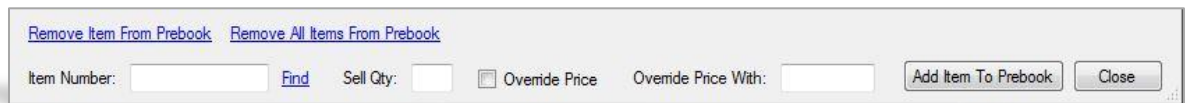

a) If you want to over ride the price, check the box and then enter the price you wish to sell the item for

8) Click Add Item To Prebook

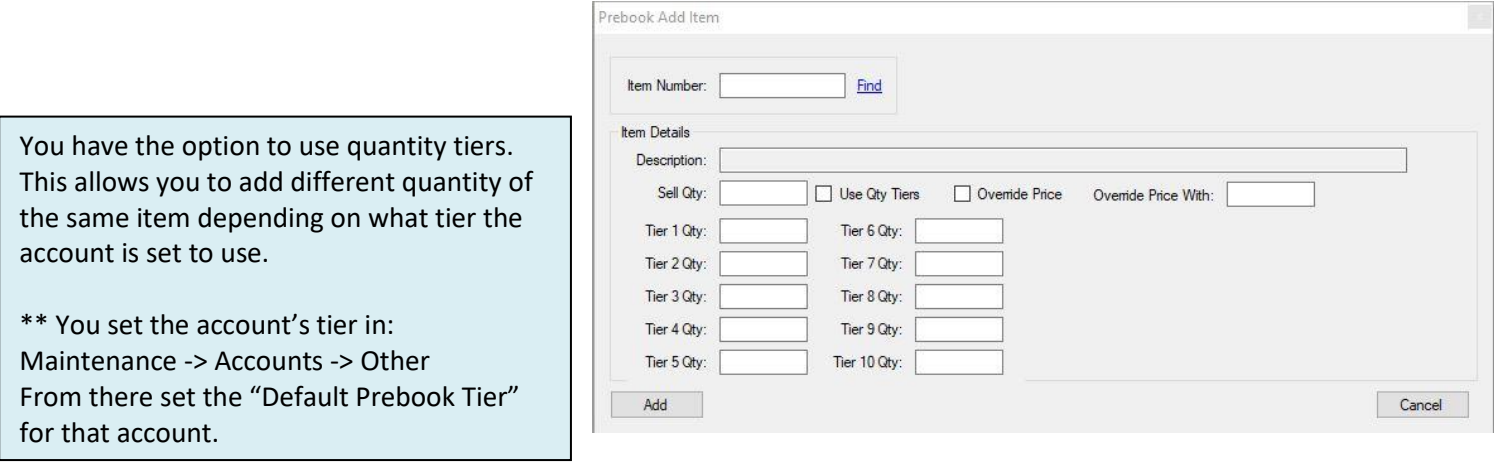

- 9) After entering all items for the prebook click Close
- 10) Now click Accounts In Prebook

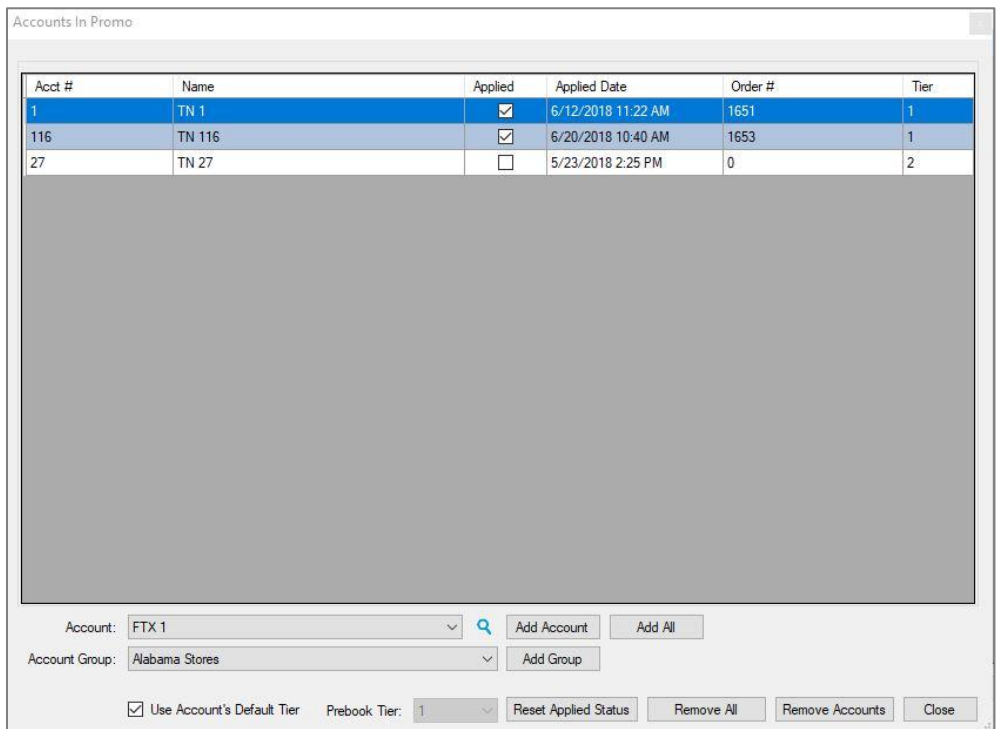

11) From here you can add individual accounts, account groups, or select all accounts

12) Once all accounts are added click Close

After your Prebook is created, the first order that is created for an account that is in the Prebook will automatically have the items and quantity added to their order

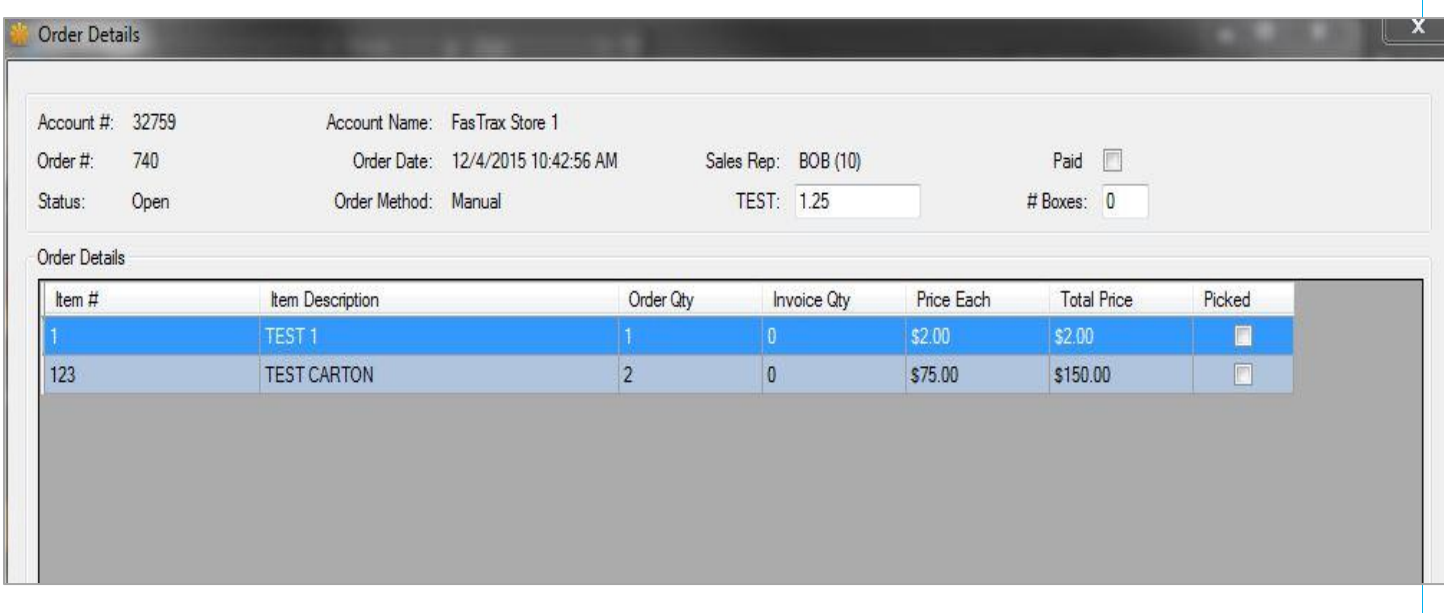

For assistance, please contact Technical Support at [Support@FasTraxPOS.com](mailto:Support@FasTraxPOS.com)